# **Monitoring Komputera instrukcja obsługi**

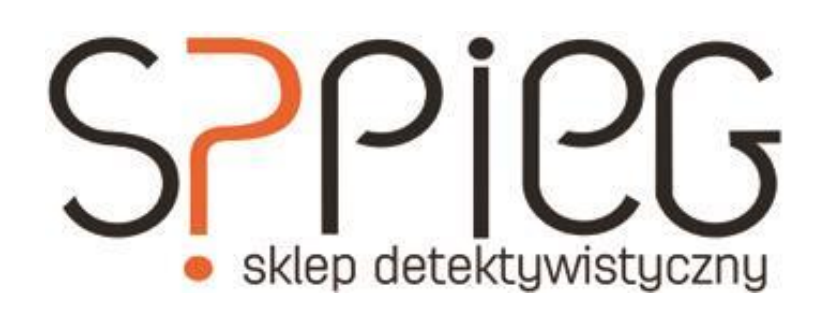

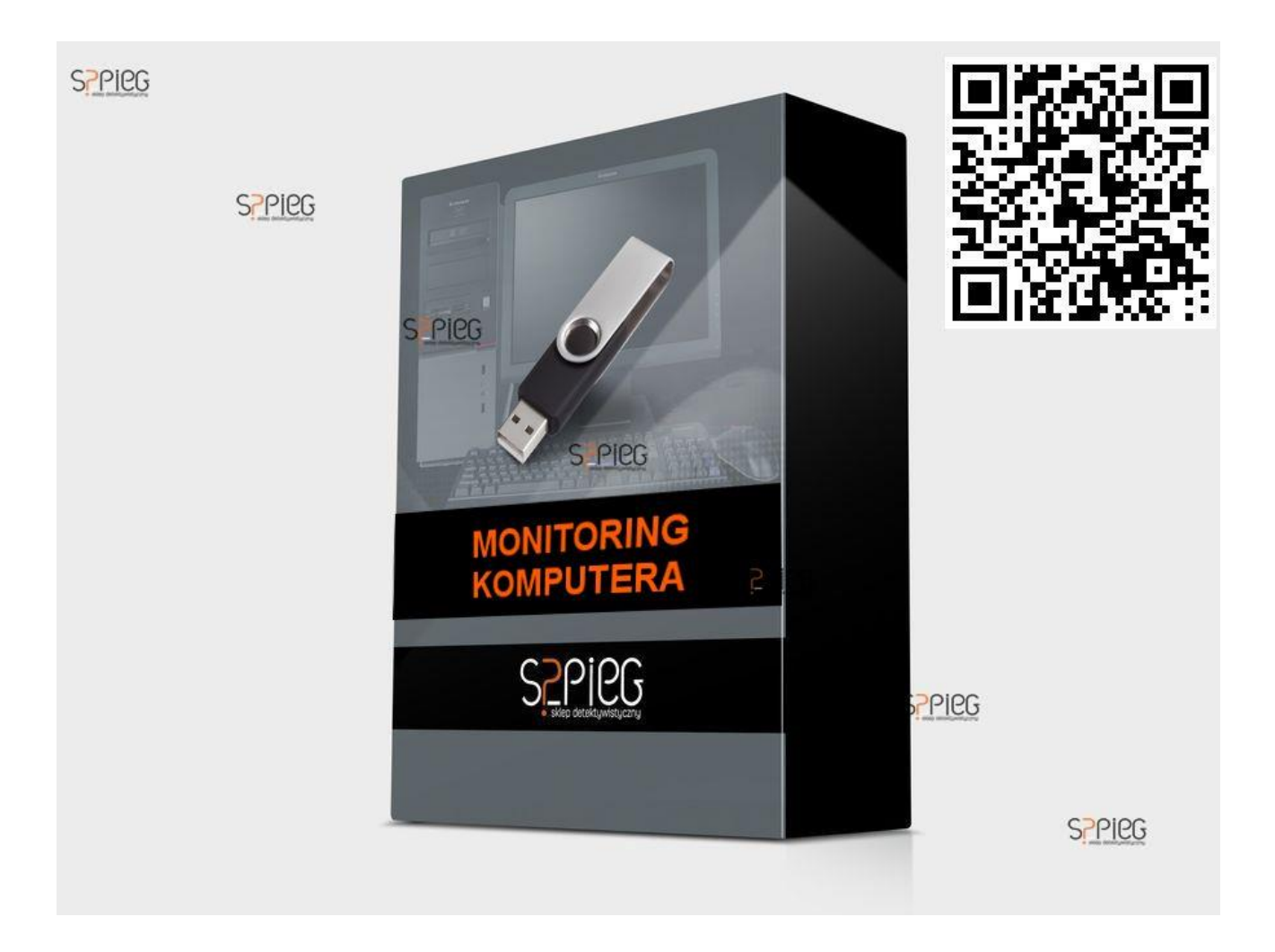

## **Instalacja oprogramowania**

Jeśli otrzymałeś pliki drogą mailową, skopiuj je na dysk komputera a następnie rozpakuj. Jeśli pliki otrzymałeś na nośniku danych możesz je uruchomić bezpośrednio z niego.

UWAGA: Podczas instalacji, możliwe że program antywirusowy będzie informował o programie który chce korzystać z zasobów komputera. Aby program został zainstalowany należy wybrać opcję ignoruj pomimo występujących komunikatów ostrzegawczych.

- 1. Kliknij dwukrotnie w ikonkę Monitoring Komputera
- 2. W zakładce MONITORING kliknij przycisk Instaluj w oknie dialogowym.
- 3. Po zakończeniu istalacji usuń pliki z komputera lub wyciągnij nośnik danych.

Salon detektywistyczny SZPIEG Kraków, ul. Starowiślna 42 [www.szpieg.sklep.pl](http://www.szpieg.sklep.pl/) **Szybki** kontakt  $\frac{12}{\text{sklep@szpieg.sklep.pl}}$  $\frac{12}{\text{sklep@szpieg.sklep.pl}}$  $\frac{12}{\text{sklep@szpieg.sklep.pl}}$  12 426 46 12 godz. otwarcia:

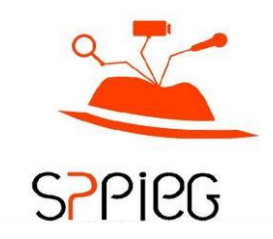

#### **Odinstalowywanie**

- 1. Na komputerze z zainstalowanym oprogramowaniem uruchom ponownie program Monitoring Komutera
- 2. Kliknij przycisk Odinstaluj.

## **Ustawienia ogólne**

W zależności od potrzeb zaznacz opcję monitorowania które Cię interesują.

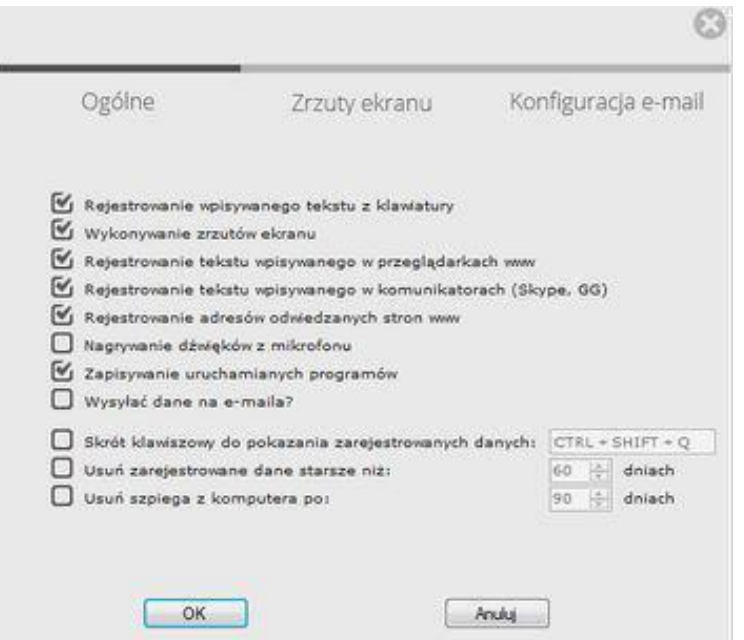

#### **Ustawienia – zrzuty ekranu**

Wybierz częstotliwość, jakość oraz rozdzielczość zrzutów ekranu, które będą zapisywane w ukrytym folderze. Częstotliwość jak i jakość mają wpływ na wielkość obrazów, i tym samym ilość zapisywanych/przesyłanych danych.

#### **Konfiguracja email**

Dane monitorowane przez program mogą być wysyłane za pomocą poczty internetowej. Aby wysyłać dane za pomocą emaili zaznacz w ogólnych opcjach [wysyłać dane na emaila], a następnie skonfiguruj skrzynkę pocztową, która będzie użyta do wysyłania danych.

Salon detektywistyczny SZPIEG Kraków, ul. Starowiślna 42 [www.szpieg.sklep.pl](http://www.szpieg.sklep.pl/) **Szybki** kontakt  $\frac{12}{\text{sklep@szpieg.sklep.pl}}$  $\frac{12}{\text{sklep@szpieg.sklep.pl}}$  $\frac{12}{\text{sklep@szpieg.sklep.pl}}$  12 426 46 12 godz. otwarcia:

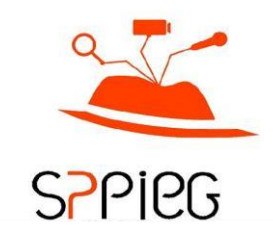

## **Podgląd danych**

Aby obejrzeć zarejestrowane dane kliknij przycisk "Podgląd danych". Możesz rónież otworzyć folder z zarejestrowanymi danymi za pomocą skrótu klawiszowego. Aby to zrobić zaznacz i wybierz opcjach ogólnych "Skrót klawiszowy do pokazania zarejstrowanych danych"

#### **Kopiowanie danych**

Aby przekopiować zarejstrowane dane np. na pamięć zewnętrzną pendrive kliknij przycisk "Kopiuj dane" a następnie wybierz lokalizację w której powinny zostać zapisane dane.

Jeśli chcesz by dane skopiowane zostały usunięte z monitorowanego komputera zaznacz opcje "po skopiowanu usuń dane z komputera".

### **MÓJ SZPIEG**

Program Monitoring Komputera posiada funkcję mój szpieg, pozwalającą na wygenerowanie pliku, który po otwarciu przez nieświadomego użytkownika, zainstaluje się na komputerze który ma być monitorowany.

Aby wygenerować własnego szpiego kliknij w zakładkę "MÓJ SZPIEG" i postępuj zgodnie ze wskazówkami kreatora.

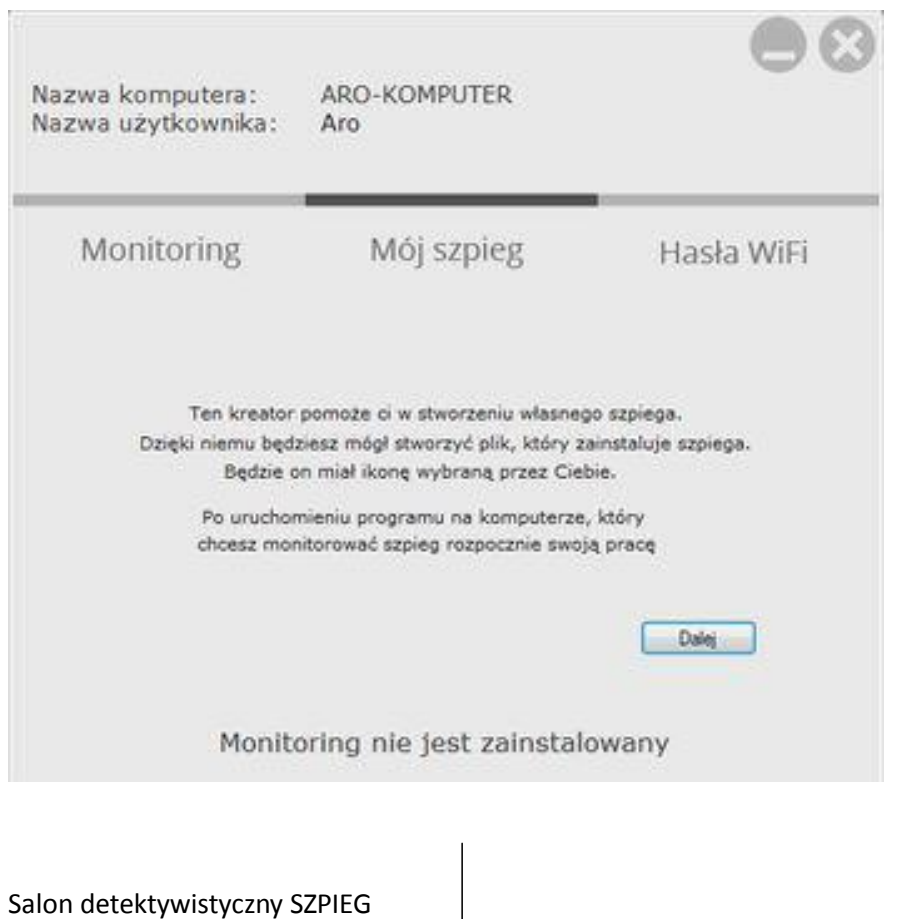

[www.szpieg.sklep.pl](http://www.szpieg.sklep.pl/) Szybki kontakt

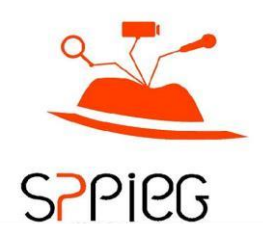

 $\overline{\text{sklep@szpieg.}$ sklep.pl  $12\overline{426\overline{46}}\overline{12}$ godz. otwarcia:

Kraków, ul. Starowiślna 42

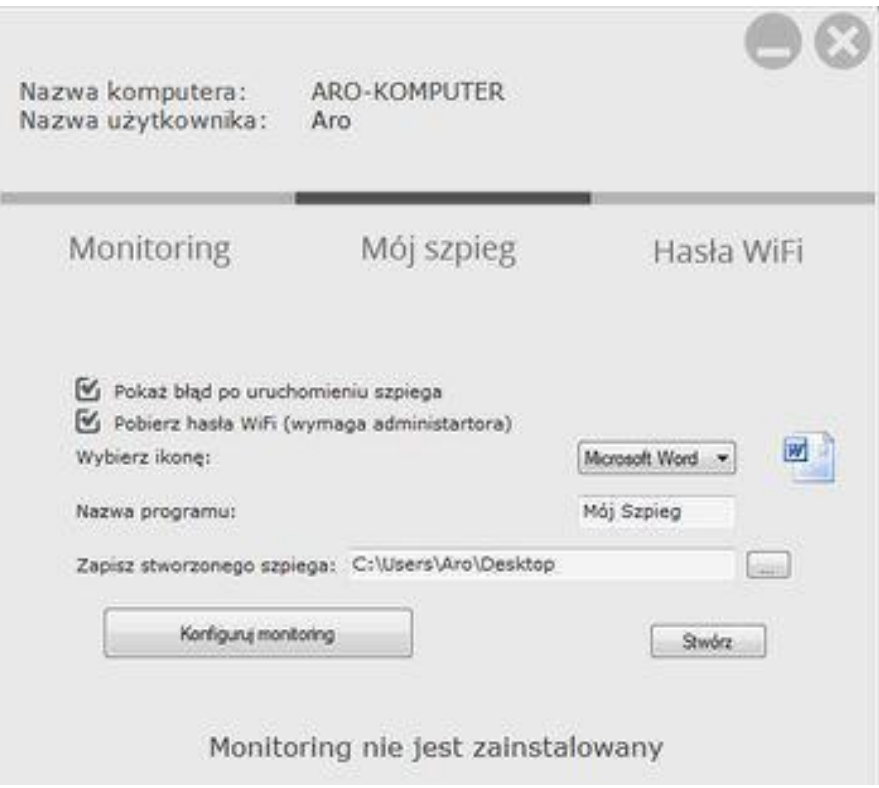

Salon detektywistyczny SZPIEG Kraków, ul. Starowiślna 42 [www.szpieg.sklep.pl](http://www.szpieg.sklep.pl/) **Szybki** kontakt  $\frac{12}{\text{sklep@szpieg.sklep.pl}}$  $\frac{12}{\text{sklep@szpieg.sklep.pl}}$  $\frac{12}{\text{sklep@szpieg.sklep.pl}}$  12 426 46 12 godz. otwarcia:

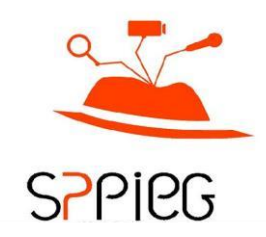